## **Signify**

## **Jaggaer**

### **Request for Quotation (RFQ) Manual for Signify Suppliers**

#### Table of Contents

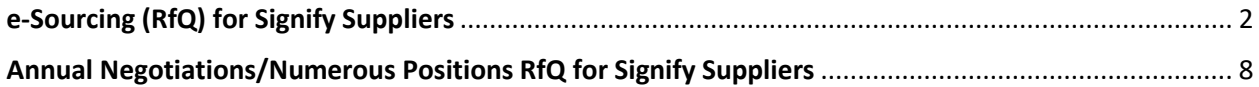

**MANDO support Team**

# **Jaggaer**

<span id="page-1-0"></span>**e-Sourcing (RfQ) for Signify Suppliers**

**MANDO support Team**

- **1.** Check your mailbox ( including SPAM ). You should see an invitation to participate in a Request for Quotation (RfQ) event. **The e-mail header will consist of:**
	- **SUBJECT**: Invitation for RFQ / RFQ number / RFQ title
	- **SENDER:** Name of the inviting Signify buyer + no-reply e-mail address

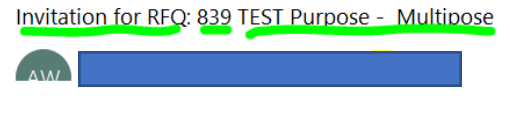

• **Click the link provided in the e-mail** to get to the Jaggaer platform.

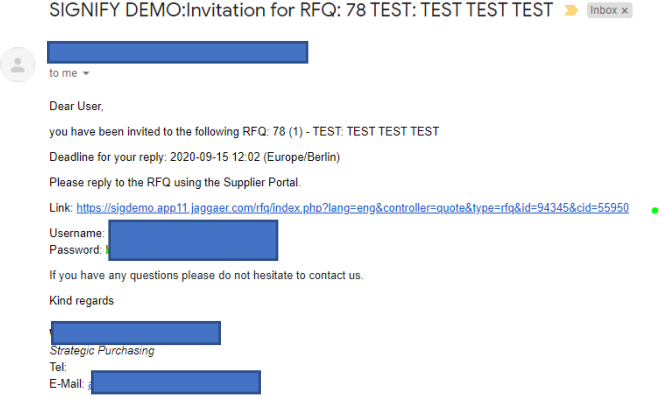

وليست

- **2. In case you don't have an active Jaggaer account yet**, together with the invitation you have also received the **one-time user account ID** and **one-time password. If you have already registered your account in Jaggaer – please use the credentials set up previously.**
- **3.** Log in to Jaggaer application and check the dashboard. RFQ should be in "**running**" mode.

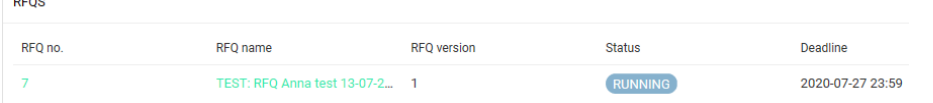

**4.** Click on the RFQ. You should be able to see the documents attached and Messages sent to you. **Note:** when a message is sent via Jaggaer a notification should also be sent to your e-mail.

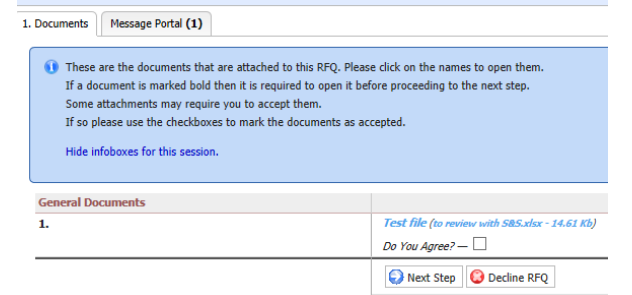

**5. Revise the attached documents and tick the box** next to "**Do you agree?"** and the click on the "**Next step**".

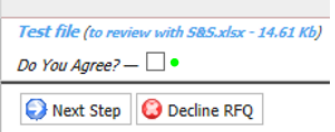

- **6. General** tab should now be open for you. You should see quotation settings in **Genera**l tab. You can leave your comments and click **Next step**.
- **7.** Check the Tabs. All 5 tabs are visible, and you can navigate around them. 1. Documents 2. General 3. Quote 4. Send Back Message Portal
- **8.** In the Quote tab provide the price bids per item you might have different screens (depending on **Standard** or **Multipos** type or RFQ items).

**a)** If **Standard Quote mode** was chosen, then as a Supplier, you will need to **Open each position** and add the price.

**! NOTE: Please pay attention at the values separator and use the correct ones (either dots and a coma OR comas and a dot).**

**This information can be found on the top of the page, below the Buyer's e-mail (DECIMAL FORMAT).**

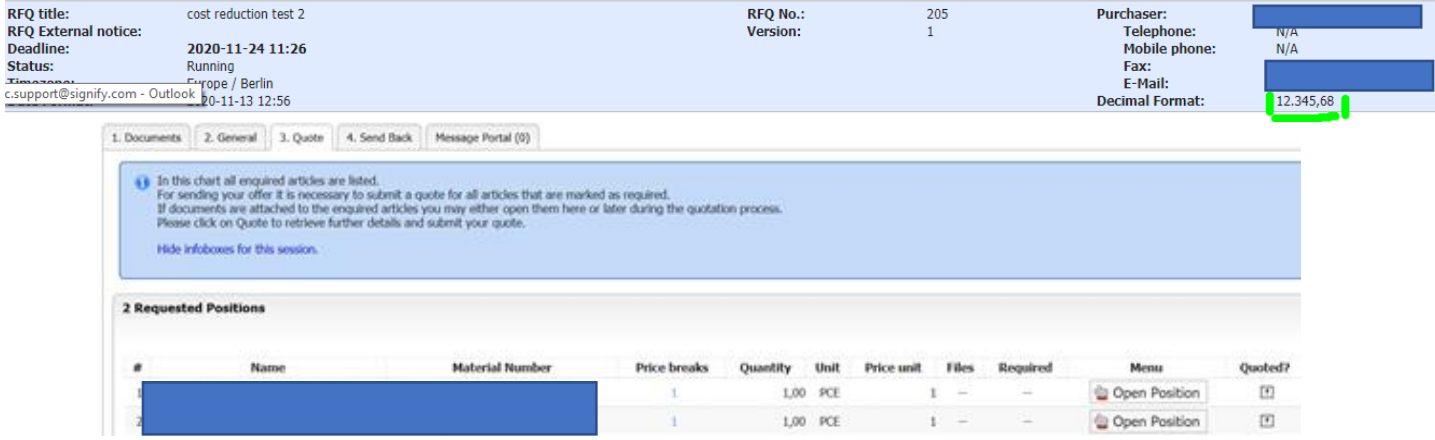

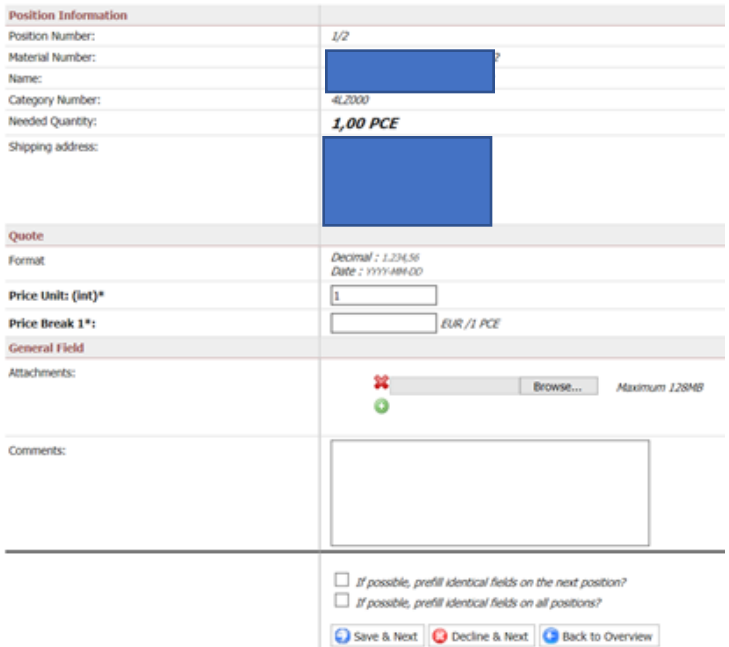

**b)** If a **Multipos Quote mode** was chosen, then as a Supplier, you will see the option **"Quote"** at the bottom of the page.

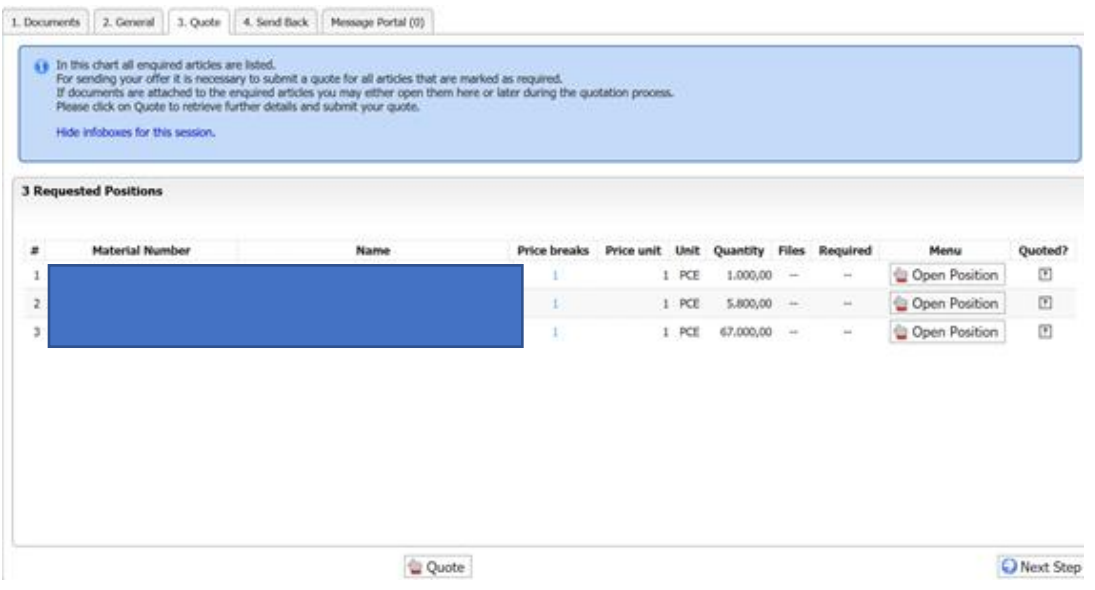

When you, as Supplier, click on it, you can just put the prices in the line.

**! NOTE: Please pay attention at the values separator and use the correct ones (either dots and a coma OR comas and a dot).**

**This information can be found on the top of the page, below the Buyer's e-mail (DECIMAL FORMAT).**

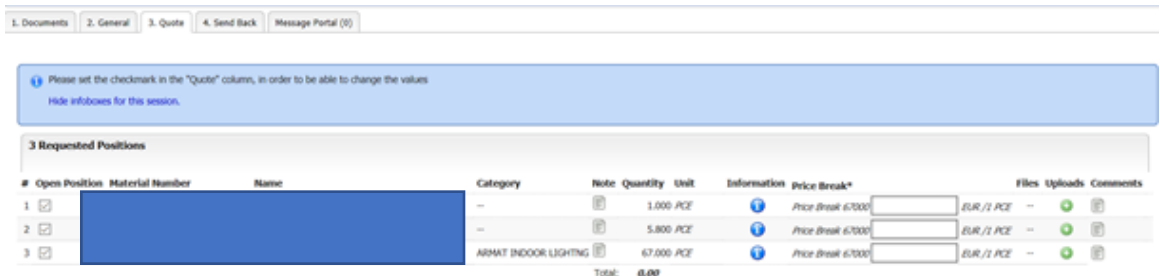

**9.** If you wish to send a message to the customer, please go to **Messages Portal** tab, click on **Compose a message** and click **Send.**

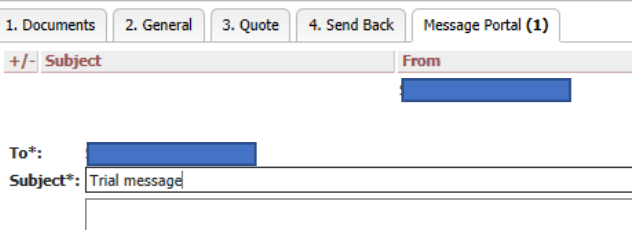

**10.** If you wish to send a quotation, move to tab **4.Send Back**, Add quote number (if any), sign the quote and click **Send the quote to the customer.**

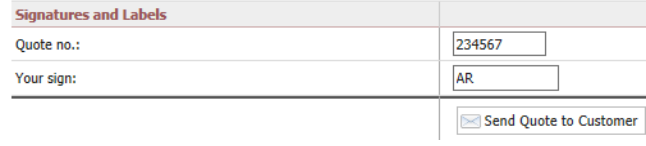

- **11.** You will have pop up notification "**Are you sure…". Click OK.**
- **12.** You will see a notification that your action was successful.

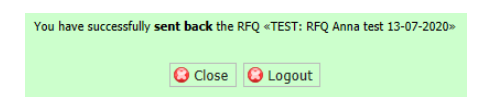

- **13.** Logout
- **14.** If you have already registered, you can easily access the **[Signify Jaggaer platform](https://app11.jaggaer.com/portal/sig)** (advised: please add to bookmarks)
- **15.** Please also visit the **[Supplier Support Portal by Jaggaer](https://www.jaggaer.com/service-support/supplier-support/)** to find out more about the tool.

#### **16.** Support

- In case of tool **technical** support needed (like login failures) you can contact the Jaggaer Support Team.<https://www.jaggaer.com/service-support/supplier-support/>
- In case of **content** questions, please reach out to your **contact person** (buyer) in **Signify**.

# **Jaggaer**

### <span id="page-7-0"></span>**Annual Negotiations/Numerous Positions RfQ for Signify Suppliers**

**MANDO support Team**

**2022**

**1.** Check your mailbox (including SPAM). You should see an invitation to participate in a Request for Quotation (RfQ) event.

Click the link provided in the e-mail to get to the Jaggaer platform.

SIGNIFY DEMO: Invitation for RFQ: 78 TEST: TEST TEST TEST > Inbox x

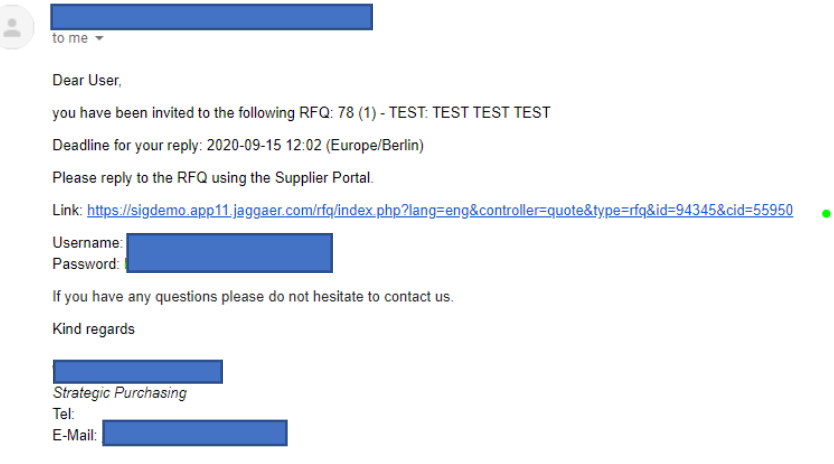

- **2. In case you don't have an active Jaggaer account yet**, together with the invitation you have also received the **one-time user account ID** and **one-time password. If you have already registered your account in Jaggaer – please use the credentials set up previously.**
- **3.** Log in to Jaggaer application and check the dashboard. RFQ should be in "**running**" mode.

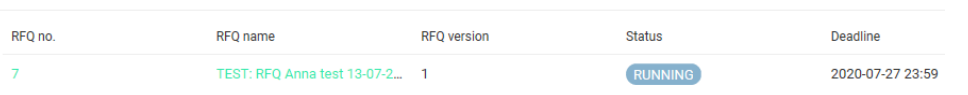

**4.** Click on the RFQ. You should be able to see the documents attached and Messages sent to you. **Note:** when a message is sent via Jaggaer a notification should also be sent to your e-mail.

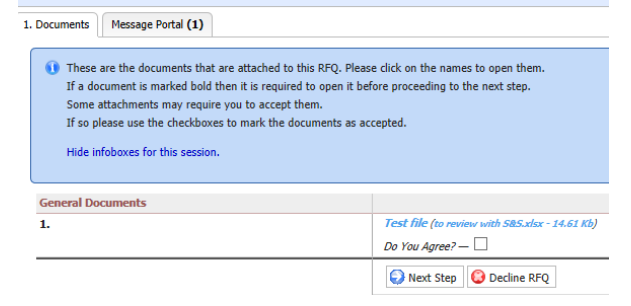

**RFQS** 

**5.** Review the attached documents then **Tick the box** next to "**Do you agree?"** and the **click on the** "**Next step**".

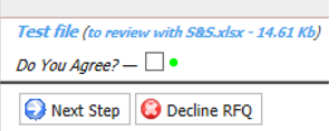

**6. General** tab should now be open for you. You should see quotation settings in **Genera**l tab. **If the Buyer has decided that the Supplier might choose the Payment and Delivery conditions those fields should be editable.**

You can leave your comments and **click Next step**.

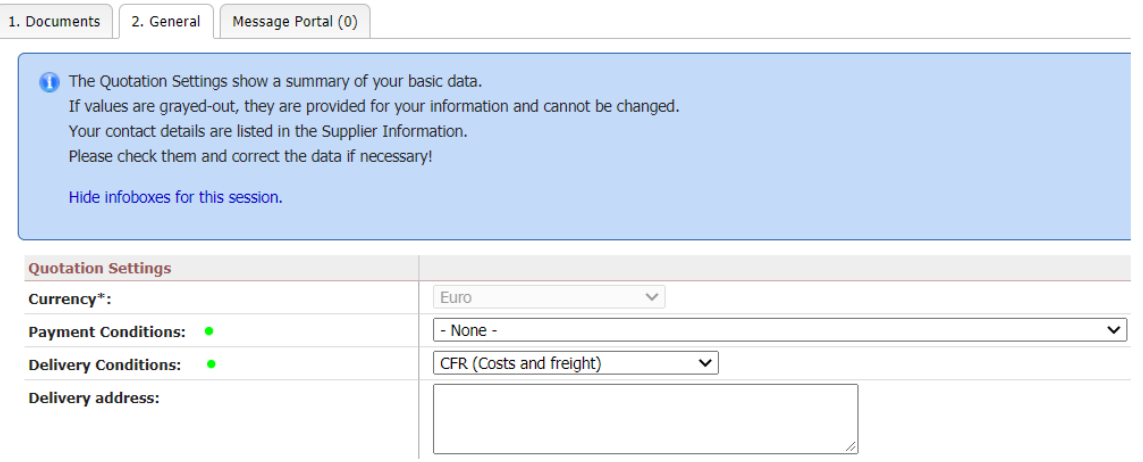

**7.** Check the Tabs. **All 5 tabs are visible**, and you can navigate around them.

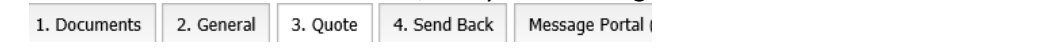

**8.** Click on the **OFFICE CLIP** icon **to download the pricing request** attached by the Buyer.

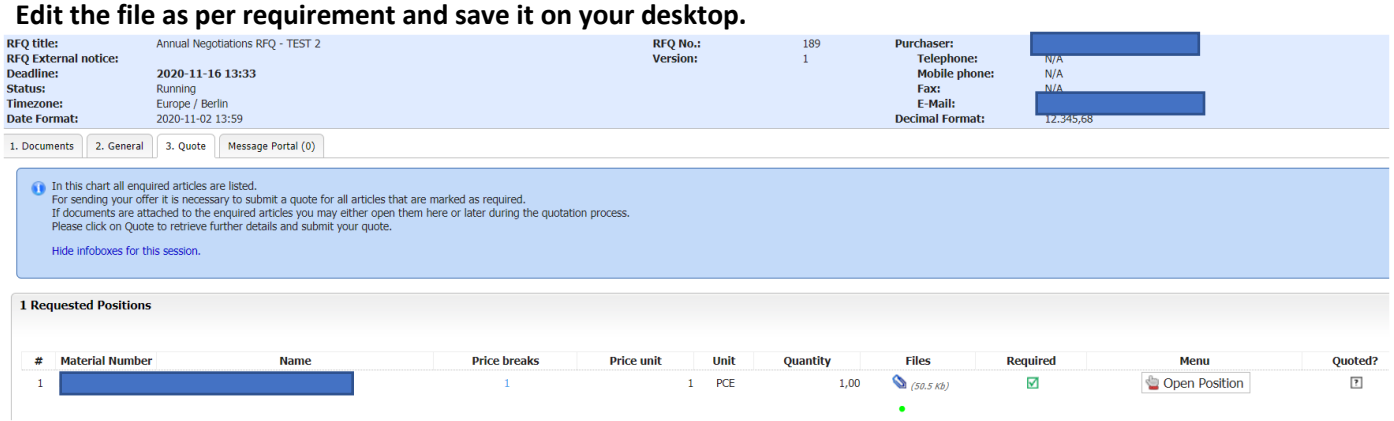

**9.** Click on **OPEN POSITION** button

#### **10.** Provide **"1"** as **PRICE UNIT.**

#### **11.** Provide **the TOTAL negotiation package's price** in the **PRICE BREAK** field.

#### **! NOTE: Please pay attention at the values separator and use the correct ones (either dots and a coma OR comas and a dot).**

#### **This information can be found on the top of the page, below the Buyer's e-mail.**

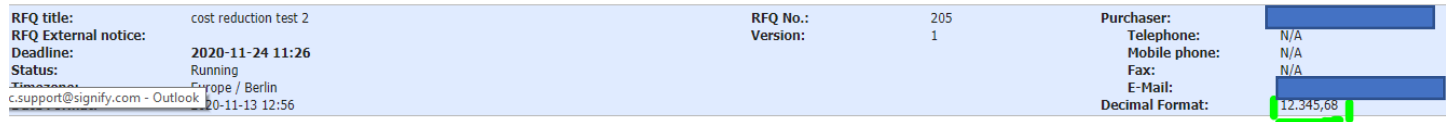

#### **12.** Attach the file (**NEGO LIST edited by you previously**) by clicking on **CHOOSE FILE.**

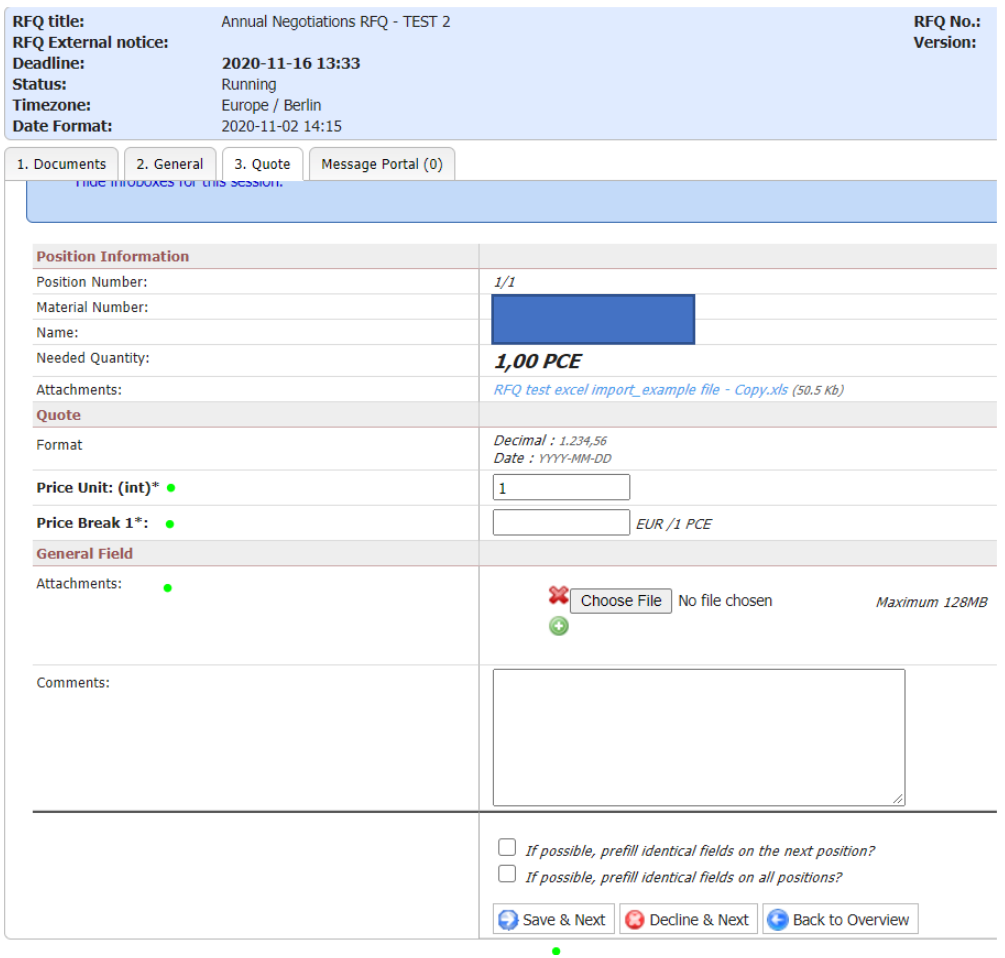

#### **13.** Click on **SAVE & NEXT** at the bottom of the page.

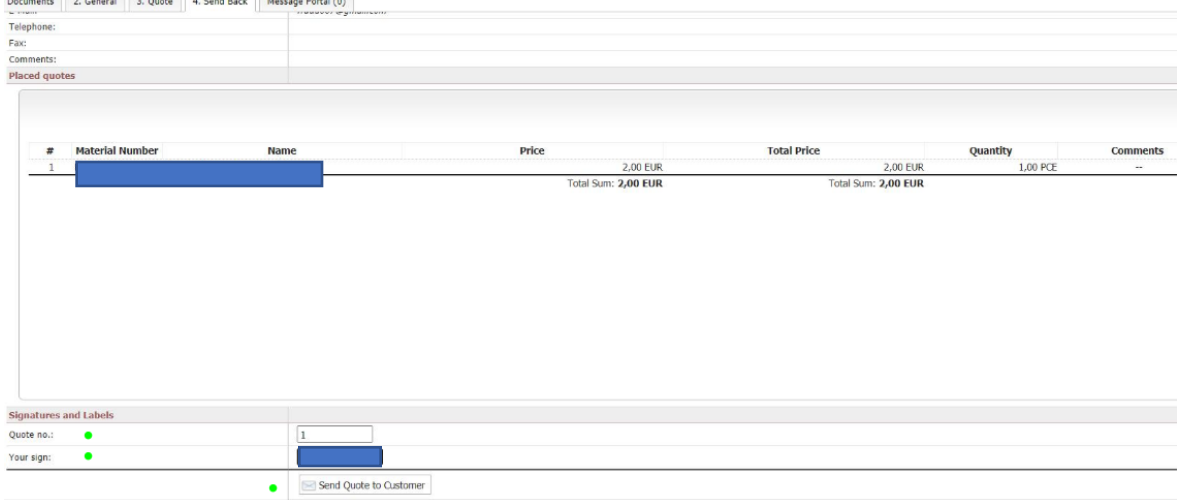

#### **14.** Provide the **Quotation number** and your **Signature**, then click **SEND QUOTE TO CUSTOMER**

- **15.** You will have pop up notification "**Are you sure…". Click OK.**
- **16.** You will see a notification that your action was successful.

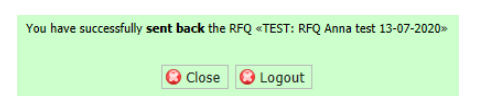

- **17.** Logout
- **18.** After completing the registration you can easily access the **[Signify Jaggaer platform](https://app11.jaggaer.com/portal/sig)** (advised: please add to bookmarks)
- **19.** Please also visit the **[Supplier Support Portal by Jaggaer](https://www.jaggaer.com/service-support/supplier-support/)** to find out more about the tool.
- **20.** Support
	- In case of tool **technical** support needed (like login failures) you can contact the Jaggaer Support Team.<https://www.jaggaer.com/service-support/supplier-support/>
	- In case of **content** questions, please reach out to your **contact person** (buyer) in **Signify**.